# Elektronické žádosti o přeúčtování

Systém nahrazuje papírové žádosti o změnu účtování dokladů, sjednocuje postupy a nasazuje jejich elektronické schvalování. Je přímo napojený na databázi EIS Magion a zobrazuje tak aktuální stav účtování dokladů s respektováním nastavených oprávnění dle EIS.

Aplikace je integrována do Intranetu UHK na adrese [https://intranet.uhk.cz/app/uctarna,](https://intranet.uhk.cz/app/uctarna) lze do ní vstoupit přímo z rozcestníku po přihlášení do Intranetu UHK, v seznamu externích systémů je odkaz reprezentován tímto piktogramem:

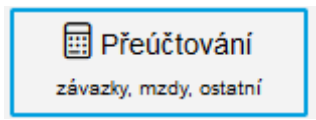

Systém obsahuje tři záložky – aktuální požadavky, historii a schvalovací rozhraní. Do historie se požadavky minulého roku převedou automaticky 1. února, v lednu jsou tedy kvůli uzavírání účetního roku ještě mezi aktuálními.

Schvalovací rozhraní se zobrazuje pouze tomu, kdo má (nebo v minulosti měl) schvalovat nějaký požadavek. Pokud nemá uživatel nic v historii ani ve schvalování, horní menu se zcela skryje a vidí pouze aktuální požadavky.

Lze vložit celkem tři typy požadavků o přeúčtování:

- závazky (dokladové řady ZAV/MAJ/POK)
- mzdy konkrétních pracovníků za vybrané období
- ostatní (tedy cokoliv mimo závazků a mezd např. režie či vratky)

## 1 Žádost o přeúčtování závazků

Systém dle nalezeného čísla závazku či majetkového dokladu dohledá současné účtování v databázi EIS Magion a umožní provést jak přeúčtování celé částky na jiný zdroj, tak i rozdělení původní částky na více zdrojů. Každý závazek může být pouze na jedné žádosti, další změnu lze vložit teprve po zaúčtování prvotní, aby byl zajištěn konzistentní stav dat a jasná posloupnost žádostí.

### 1.1 Vložení požadavku

Pod seznamem zadaných aktuálních požadavků se nachází tlačítko "Zadat nový požadavek". Po jeho stisknutí se zobrazí rozhraní vyžadující zadat číslo a typ dokladu:

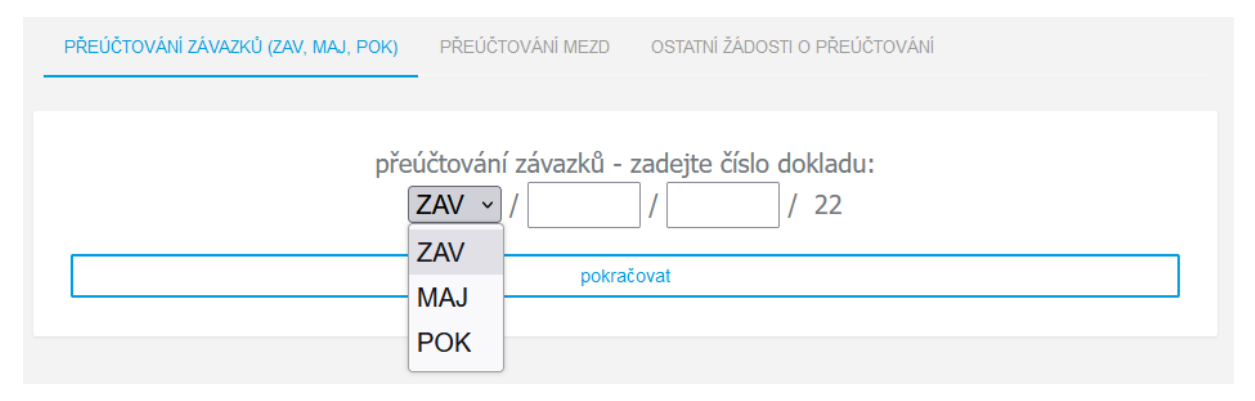

Pozn.: účtárna pracuje s typem ZAV, ale ve výsledovce se nachází většinou pouze doklady typu MAJ. Systém tedy umožňuje zadat doklad typu MAJ (který znají pracovníci UHK), následně si automaticky dohledá číslo ZAV a převede požadavek na ZAV (který potřebuje účtárna).

Po zadání čísla dokladu je ověřeno, zda smí tento doklad uživatel vidět. Systém projde všechny aktuální zdroje financování dokladu (hradící zakázky) a doklad se tak zobrazí pouze:

- příkazcům operace a správcům rozpočtu všech hradících zakázek;
- pracovníkovi, který má v EIS Magion povolen přístup do alespoň jedné hradící zakázky (práva se automaticky synchronizují 1x za hodinu);

Zadané číslo dokladu se zároveň ověří vůči již zadaným žádostem – pokud je v systému aktivní jiná žádost týkající se stejného dokladu, nelze vložit další, dokud není první zpracována (případně stornována žadatelem anebo zamítnuta). Vždy se tedy pracuje s aktuálním stavem účtování v EIS Magion a nelze vložit dva požadavky zároveň k jednomu dokladu.

### 1.2Řádky účtování

Po ověření se zobrazí jednotlivé řádky účtování (u ZAV + MAJ první strana účtování v EIS Magion, u dokladů typu POK pak druhá strana s identifikací SU, AU). Pod seznamem se také nachází tlačítko pro stornování celé žádosti a návrat do prvního kroku.

Níže je uveden příklad dokladu s jedním řádkem:

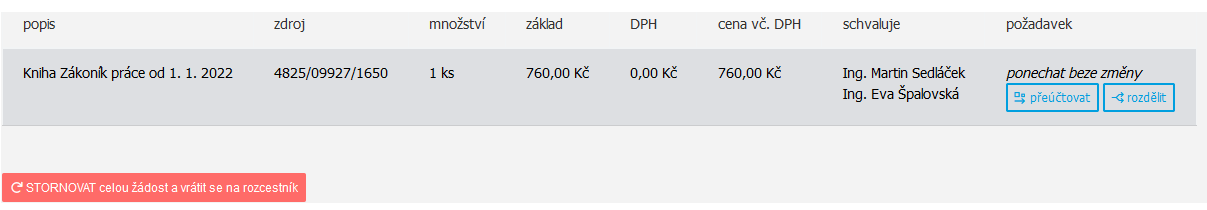

U každého řádku je uveden popis, aktuální zdroj financování (zakázka/pracoviště/činnost), dále částka a aktuální schvalovatelé – příkazce operace a správce rozpočtu hradící zakázky. Ti budou schvalovat případné přeúčtování na jiný zdroj, viz dále.

Každý řádek účtování lze kliknutím na tlačítko vpravo buď přeúčtovat na jiný zdroj (kompletně celý bude hrazen z jiného zdroje) anebo rozdělit účtování (část zůstane na současném zdroji anebo budou hradit zcela jiné zdroje).

### 1.3 Přeúčtování

V případě přeúčtování celého dokladu na jiný zdroj je v následujícím kroku požadována pouze identifikace nového zdroje (pracoviště, zakázka, činnost) a volitelně lze vložit poznámku pro schvalovatele či účtárnu. V následujícím kroku se pak zobrazí rekapitulace:

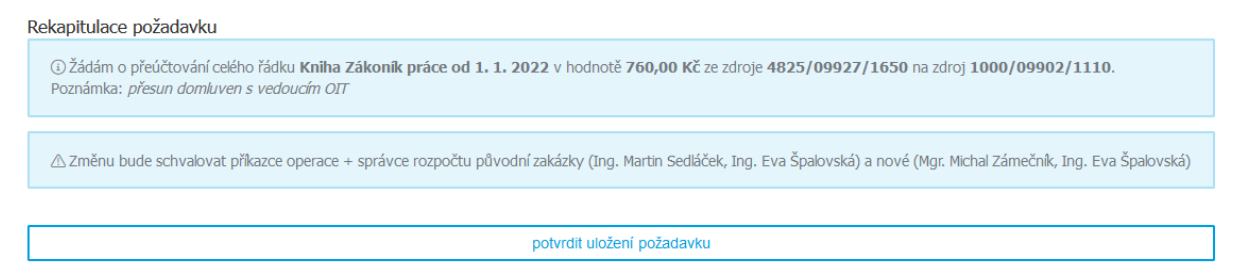

Zde je patrný původní i nový zdroj, částka a také seznam schvalovatelů, kteří musí odsouhlasit tento přesun. Po potvrzení se zobrazí aktuální stav žádosti, v případě více řádků účtování lze tedy v rámci jedné žádosti požádat o přeúčtování více řádků na různé zdroje.

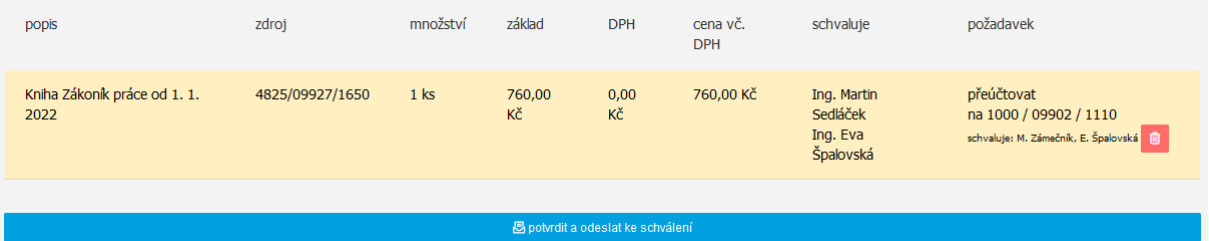

Pokud byl zadán nový zdroj chybně, kliknutím na ikonku s piktogramem koše vpravo dojde k vymazání a lze napravit ještě před odesláním žádosti ke schválení.

Po potvrzení tlačítkem níže "potvrdit a odeslat ke schválení" se požadavek zobrazí mezi zadanými žádostmi a nyní se čeká na jeho schválení příkazci operace (viz kapitola 3).

### 1.4Rozúčtování na více zdrojů

V případě požadavku rozdělení účtování na více zdrojů je třeba stisknout tlačítko "rozdělit" u takového řádku. Oproti prostému přeúčtování je zde třeba specifikovat, z jakého zdroje bude hrazena ponovu jaká částka – součet všech dílčích částek musí být samozřejmě roven původní rozdělované částce.

Lze tedy rozdělit financování tak, že část bude hradit dosavadní zdroj a další část jiný. Anebo zadat zcela jiné zdroje a původní mezi nimi ani nemusí být. Výchozí volbou při rozúčtování je původní zdroj a původní částka. V tomto modelovém případě bude hrazení rozděleno tak, že z celkové částky 760 Kč zůstane 500 Kč na původním zdroji a 260 Kč bude hrazeno z jiného.

Po kliknutí na tlačítko "rozdělit" se tedy upraví částka z původní 760 na 500, ostatní předvyplněné údaje (pracoviště, zakázka, činnost) zůstanou:

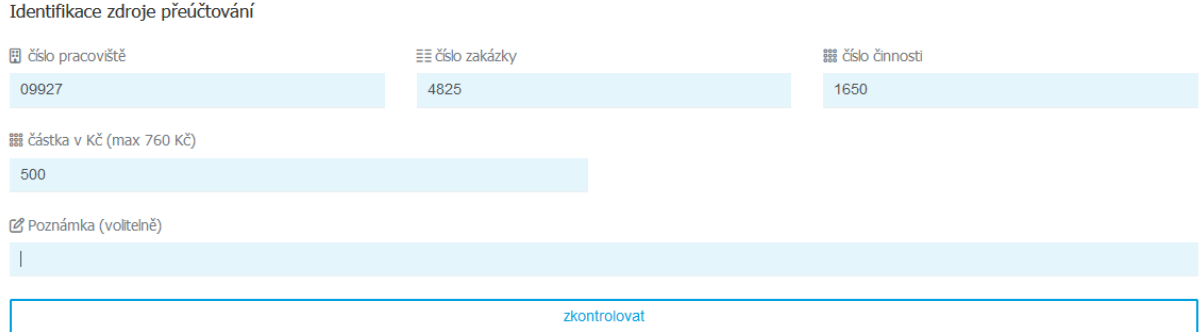

#### Po stisknutí tlačítka "zkontrolovat" se zobrazí rekapitulace:

## Rekapitulace požadavku ① Žádám o rozdělení účtování u řádku Kniha Zákoník práce od 1. 1. 2022. Část prostředků ve výši 500,00 Kč prosím ponechte na zdroji 4825/09927/1650. DPo potvrzení bude možno dále pokračovat v rozdělování původní částky 760,00 Kč na další zdroje. ∆ Změnu bude schvalovat příkazce operace + správce rozpočtu tohoto zdroje (Ing. Martin Sedláček, Ing. Eva Špalovská) potvrdit uložení požadavku

Tuto část požadavku schvaluje jen současný příkazce operace a správce rozpočtu, zatím se nikam nic nepřesouvá, jen snižuje náklad zakázky. Po potvrzení se zobrazí opět jednotlivé řádky účtování, kde je vpravo i dole vidět upozornění na nutnost rozepsat zbylých 260 Kč:

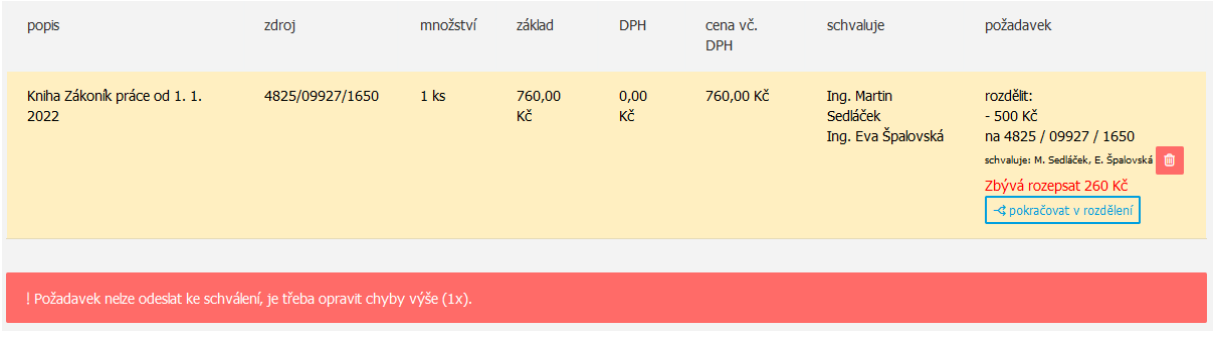

Kliknutím na tlačítko "pokračovat v rozdělení" se tedy znovu zobrazí požadavek na zadání zdrojů účtování, kde již není zdroj předvyplněný. Částka je zde automaticky předvyplněná ta zbývající do původní sumy (zde 260 Kč). Po doplnění zdroje a potvrzení se zobrazí rekapitulace:

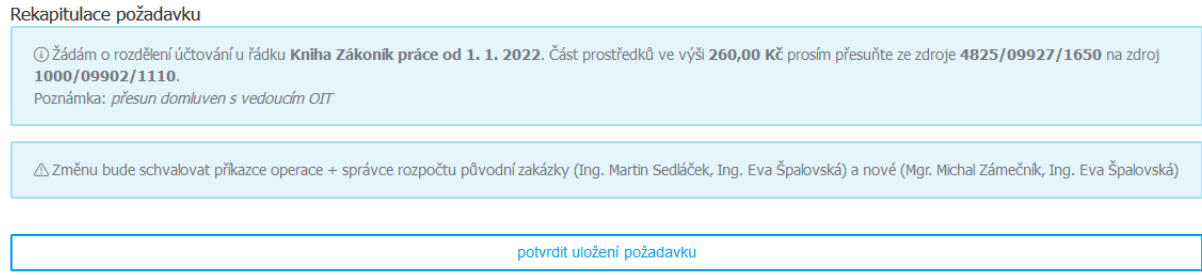

### Po dokončení vkládání požadavku vypadá řádek účtování následovně:

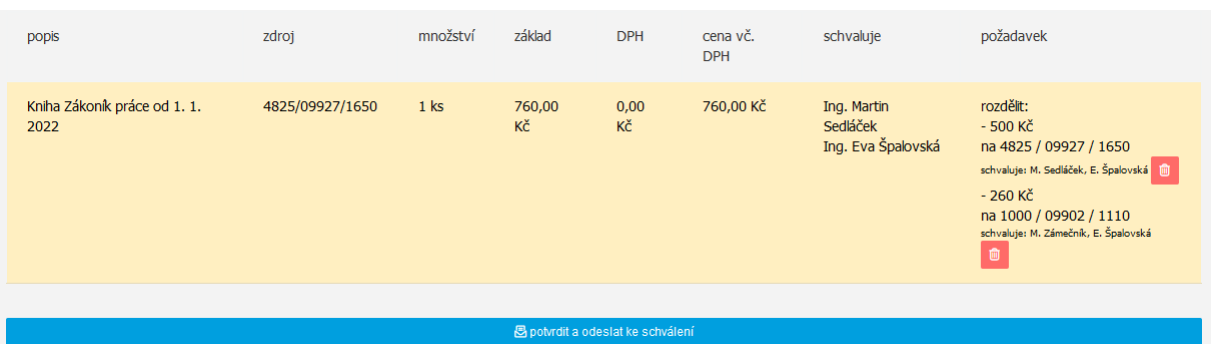

Vpravo je patrné požadované rozúčtování na nové zdroje a také všichni schvalovatelé. Opět lze před odesláním opravit kliknutím na ikonku s piktogramem koše. Po potvrzení tlačítkem dole se požadavek odešle, žadatel jej vidí ve svém rozhraní a nyní se čeká na schválení.

### 1.5 Specifika rozúčtování zahraničních plateb

V případě plateb v jiné měně než CZK je postup zcela stejný jako výše, jen požadavek se zadává v původní měně dokladu, typicky EUR. Protože ale žadatel potřebuje znát korunovou hodnotu u zadané změny, systém provádí přepočet dle směnného kurzu platného v den účtování dle EIS Magion.

Pokud jde o přeúčtování celé částky na jiný zdroj, korunová hodnota je vidět přímo u řádku účtování:

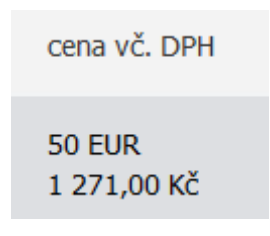

Pokud je ale třeba původní částku rozúčtovat na více zdrojů, je třeba vidět již při zadávání požadavku, jak bude účtováno následně v CZK v EIS Magion.

Vpravo od zadané částky se tedy dynamicky zobrazuje přepočet převodu, a to včetně stejného mechanismu zaokrouhlování daně jako v EIS Magion, pokud je vyčíslena:

Žadatel tedy před podáním požadavku ví, jakým nákladem bude přesně zatížen jeho zdroj v CZK a zároveň účtárna bude měnit hodnotu v původní měně dokladu.

Dalším specifikem u zahraničních plateb je možný kurzový rozdíl vzniklý jiným kurzem ve chvíli úhrady (platba kartou) a dnem zaúčtování. Systém upozorní, pokud je u dokladu tento kurzový rozdíl účtován a v jaké výši.

## 2 Žádost o přeúčtování mezd

Tento modul nezobrazuje přímo z EIS Magion žádná data, bylo by tak umožněno sledovat výši proplácené mzdy z jednotlivých zdrojů. Je tedy na žadateli, aby si ověřil aktuální stav v EIS Magion a zadal správně požadavky na změnu.

Žádost se zadává taktéž stisknutím tlačítka "zadat nový požadavek", následně je třeba zvolit druhou záložku "přeúčtování mezd":

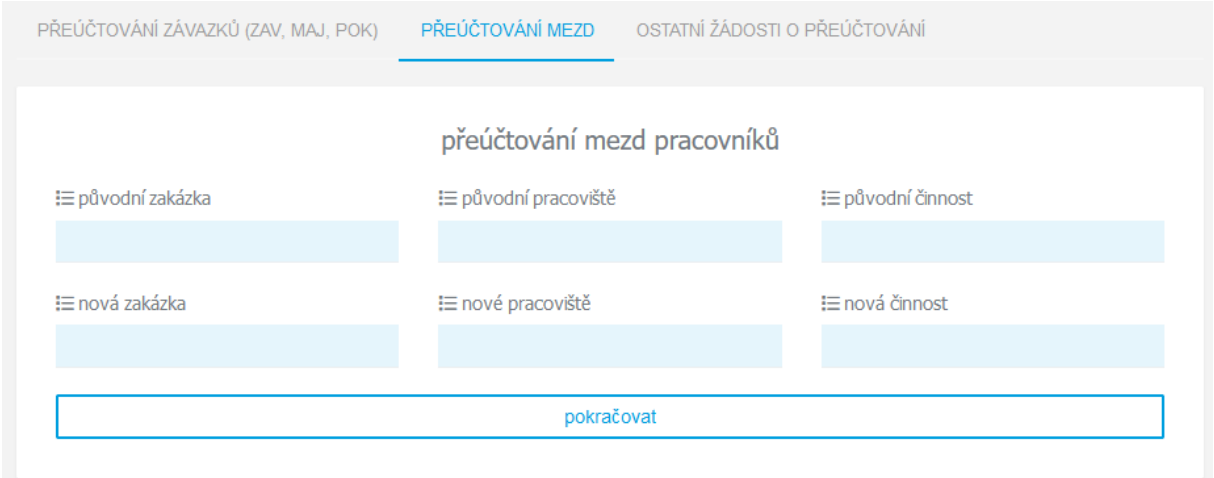

Zde je třeba vložit původní a nové zdroje financování, po stisknutí tlačítka "pokračovat" se provede ověření, zda zadané kombinace zdrojů existují pro aktuální účetní rok v EIS Magion a zda je znám příkazce operace a správce rozpočtu obou zakázek. Pokud ano, zobrazí se druhý krok, ve kterém se zadávají požadavky na přeúčtování mezd jednotlivých pracovníků:

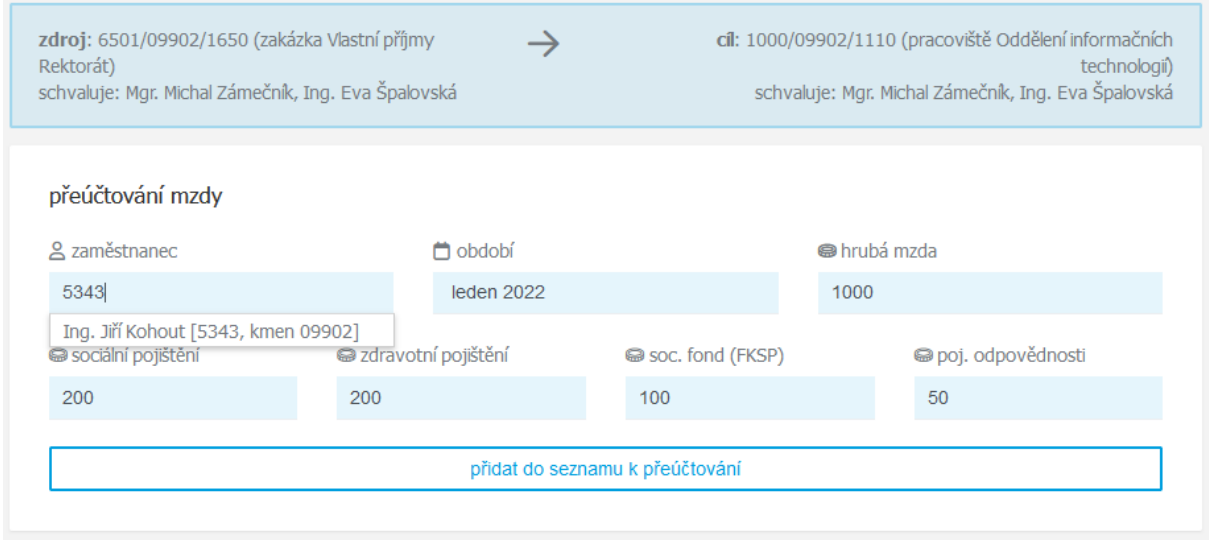

Rozhraní nahoře zobrazí souhrn zadaných zdrojů a schvalovatelů pro kontrolu, následně pak formulář pro zadání jednotlivých požadavků. Nejprve je třeba vybrat zaměstnance přes našeptávač – lze zadat jméno anebo osobní číslo a následně vybrat ze seznamu konkrétního pracovníka. Dále je nutné zvolit výplatní období a hrubou mzdu k přeúčtování. Tyto tří údaje jsou povinné, hodnoty z druhého řádku (SP, ZP, FKSP, pojištění odpovědnosti) pak nepovinné.

Po vložení žádosti o přeúčtování u jednoho pracovníka lze pokračovat a vložit neomezený počet dalších žádostí, které se týkají stejné zdrojové a cílové zakázky. Všechny zadané žádosti jsou zobrazeny v přehledové tabulce na téže stránce:

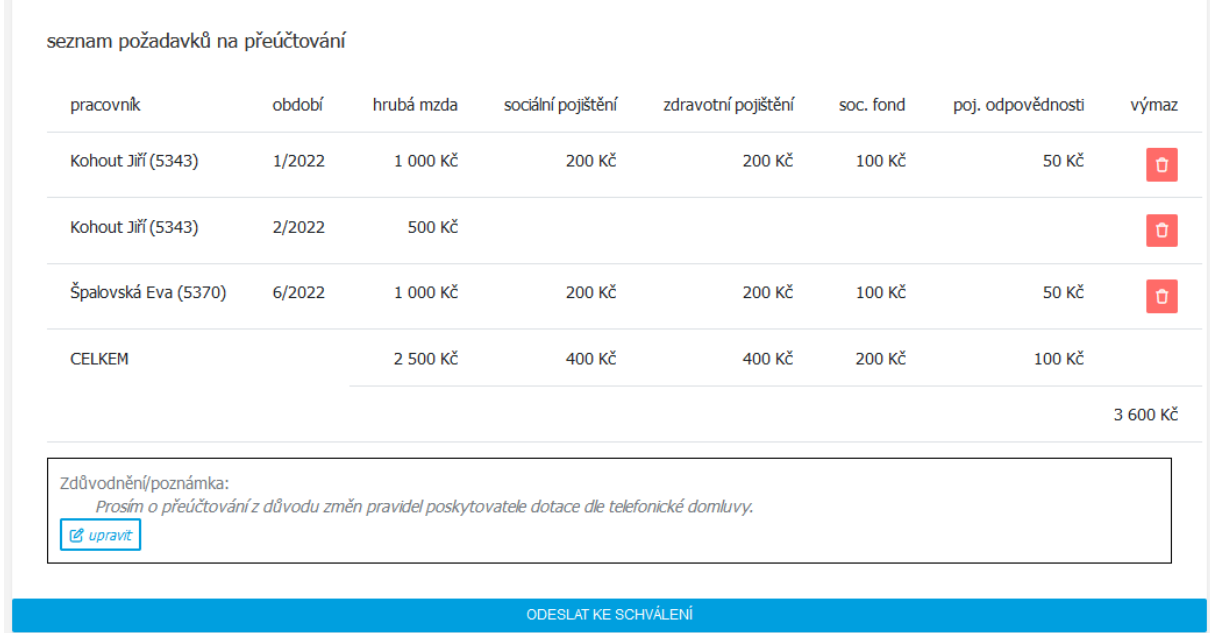

V tabulce jsou zobrazeny všechny zadané hodnoty, řazení je dle pracovníka a následně období. Pokud je v řádku chyba, lze přes ikonu vpravo provézt výmaz a zadat znovu. V předposledním řádku jsou nasčítané jednotlivé složky mzdy a v posledním pak celkový součet částky k přeúčtování mezi zakázkami. Pod tabulkou je dále prostor pro zadání zdůvodnění.

Po doplnění a kontrole lze požadavek dokončit kliknutím na tlačítko "ODESLAT KE SCHVÁLENÍ" ve spodní části. Po potvrzení následujícího dialogu je požadavek předán ke schválení:

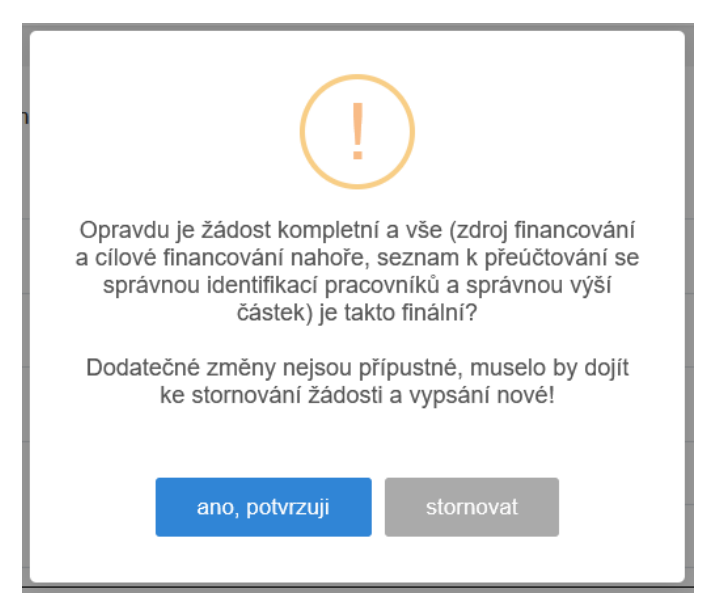

## 3 Žádosti o ostatní přeúčtování

V případě požadavku na jiný typ přeúčtování než jsou závazky (ZAV, MAJ, POK) a mzdy lze využít univerzální rozhraní, ve kterém se zadá pouze zdrojový a cílový zdroj financování, částka a textové zdůvodnění. Zde není oproti závazkům nijak datově napojeno na EIS Magion, univerzální rozhraní slouží pouze pro elektronizaci současných papírových požadavků. Pro vstup je třeba opět na hlavní straně aplikace kliknout na tlačítko "zadat nový požadavek", následně zvolit třetí záložku "ostatní žádosti o přeúčtování":

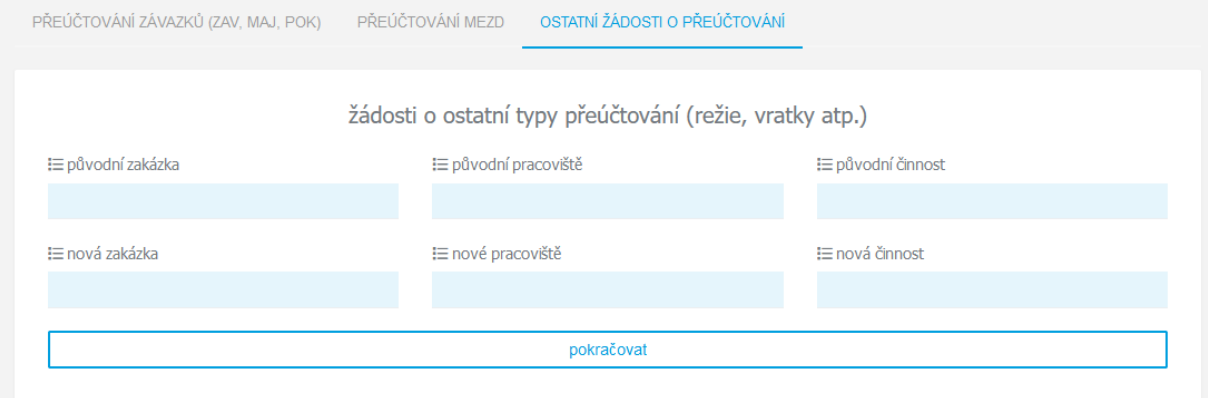

Zde se zadá stejně jako u mezd zdrojové a cílové financování, po kontrole existence zdrojů v EIS Magion se zobrazí druhý krok obsahující souhrn zdrojového a cílového financování, dále pak formulář pro zadání částky a zdůvodnění:

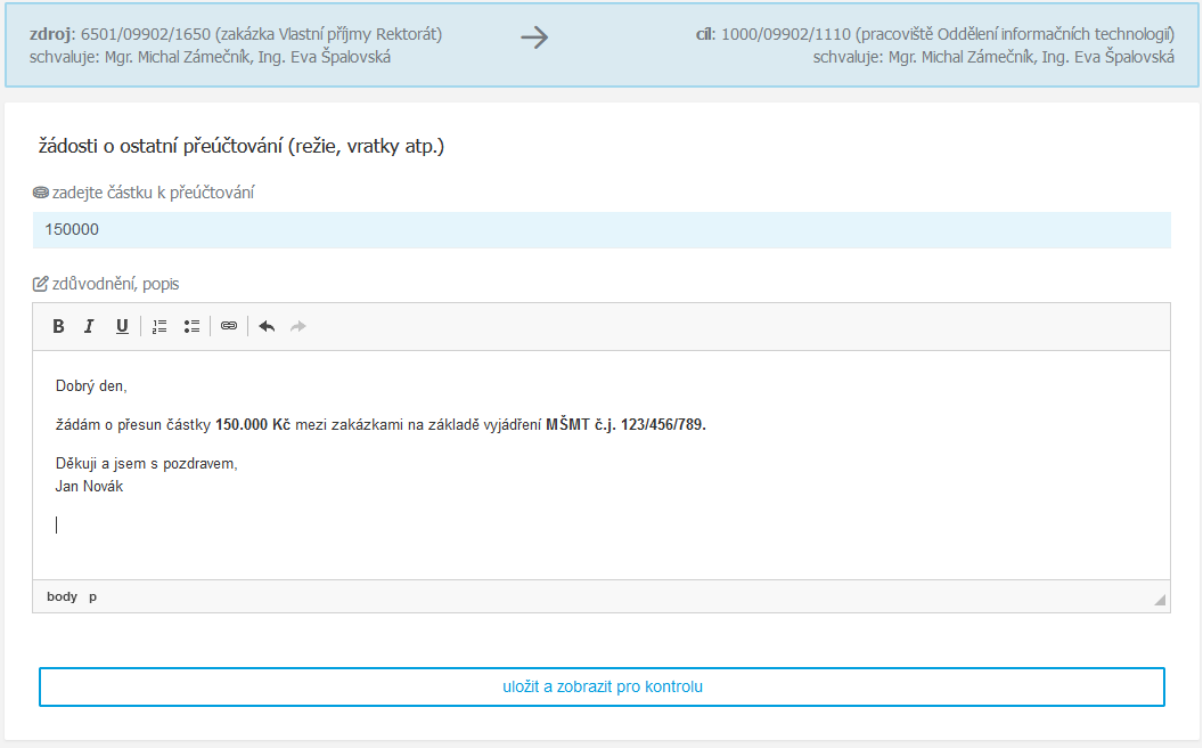

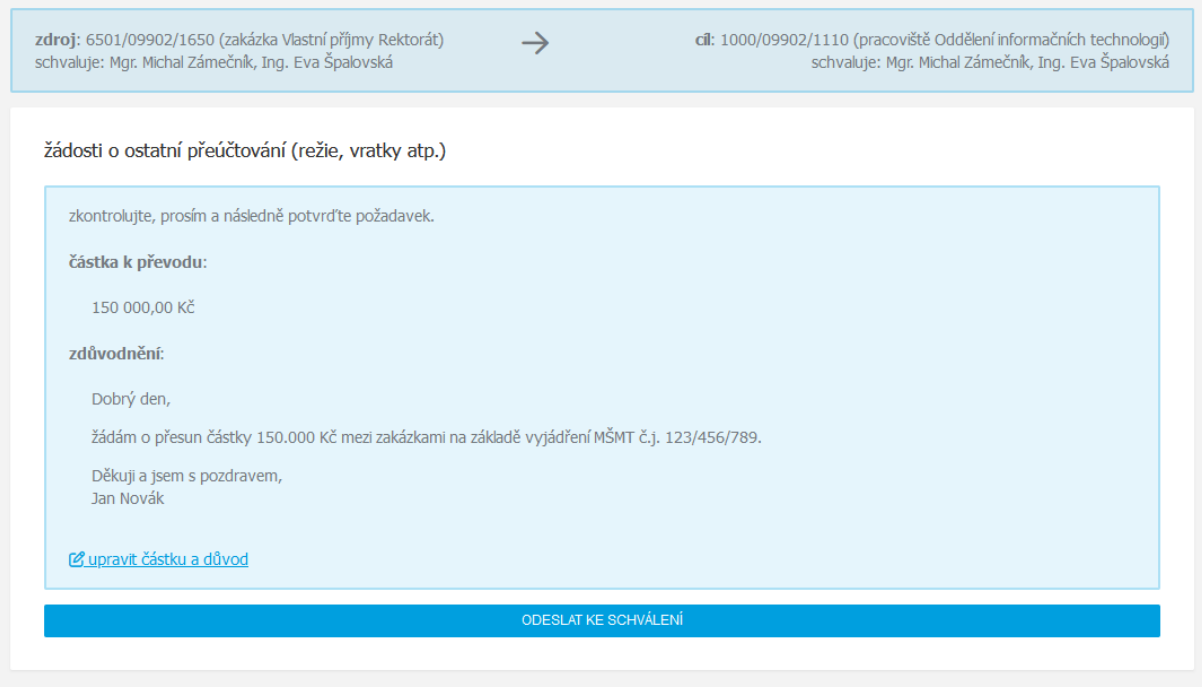

Po uložení je následně zobrazen souhrn zadaných údajů s možností dodatečné změny:

Po potvrzení tlačítkem "ODESLAT KE SCHVÁLENÍ" dole se opět zobrazí dialog s dotazem, zda je žádost zadána kompletně a správně:

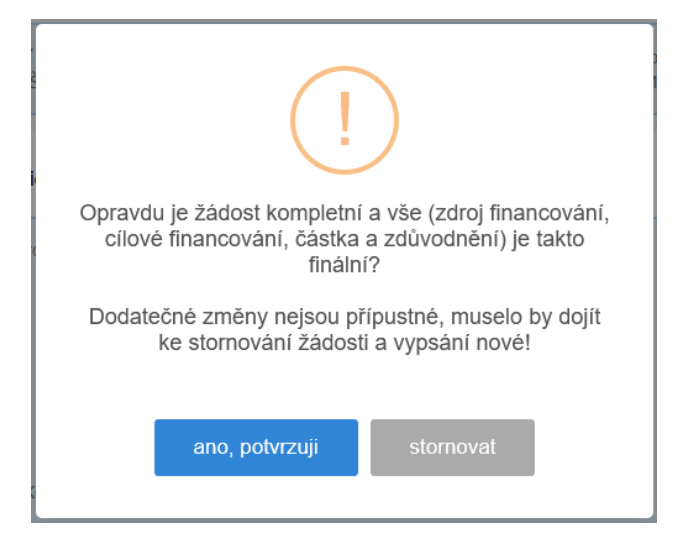

Po potvrzení je požadavek předán ke schválení příkazcům operace a správcům rozpočtu obou zakázek.

## 4 Schvalování požadavků

Všechny zadané požadavky podléhají schvalovacímu procesu, schvalují příkazci operace a správci rozpočtu zdrojů, kterých se změna týká. Pokud je sám žadatel v roli schvalovatele, je požadavek za něj automaticky schválen ihned po podání. Pokud by měl schvalovat požadavek z více pozic (například správce rozpočtu původní i nové zakázky), bude schvalovat u jednoho požadavku pouze 1x.

Ihned po vložení požadavku je odeslán žadateli e-mail se souhrnem a následně se spustí proces schvalování všemi příkazci operace. Po schválení posledním z nich je spuštěno schvalování správci rozpočtu dotčených zakázek. Jakmile schválí poslední z nich, požadavek se objeví ve frontě ke zpracování na účtárně. Po zpracování či zamítnutí ze strany účtárny je žadateli odeslán automaticky e-mail a v případě závazků je tímto také doklad odemčen pro další změnové požadavky.

V případě, že kterýkoli ze schvalovatelů požadavek zamítne, žadatel je ihned informován e-mailem a proces schvalování v tu chvíli končí, ostatní schvalovatelé jej již neuvidí ve frontě ke schválení. Stejně tak, pokud požadavek stornuje sám žadatel.

Systém zasílá e-mailové notifikace schvalovatelům PO-PÁ v 8 a 14 hodin, souhrn ke schválení je připojen do seznamu schvalování z Evidence práce (výkazy, dovolené, cestovní příkazy), aby nebyli schvalovatelé zahlceni dalšími e-maily navíc.

Schvalování probíhá ve stejném rozhraní jako vkládání požadavků, v záložce "schvalování" – zde je zobrazena jak fronta požadavků ke schválení, tak i historie požadavků, kde byl uživatel mezi schvalovateli. Schvalovatel ale obdrží v e-mailu samozřejmě přímý odkaz do schvalovacího rozhraní a nemusí aplikaci hledat.

Dotazy k účtování požadavků a metodické otázky zodpoví Ekonomické oddělení UHK [\(eva.spalovska@uhk.cz,](mailto:eva.spalovska@uhk.cz) [marcela.matyasova@uhk.cz](mailto:marcela.matyasova@uhk.cz) )

Dotazy k fungování aplikace, náměty na vylepšení, hlášení chyb: [podpora.is@uhk.cz](mailto:podpora.is@uhk.cz) (OIT UHK)